**eCampuz** 

# **USER MANUAL**

# **Portal Beasiswa**

Panduan bagi Mahasiswa

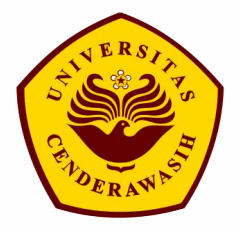

**Universitas Cendrawasih**

**2020**

**PT. Solusi Kampus Indonesia**

#### <span id="page-1-0"></span>**DAFTAR ISI**

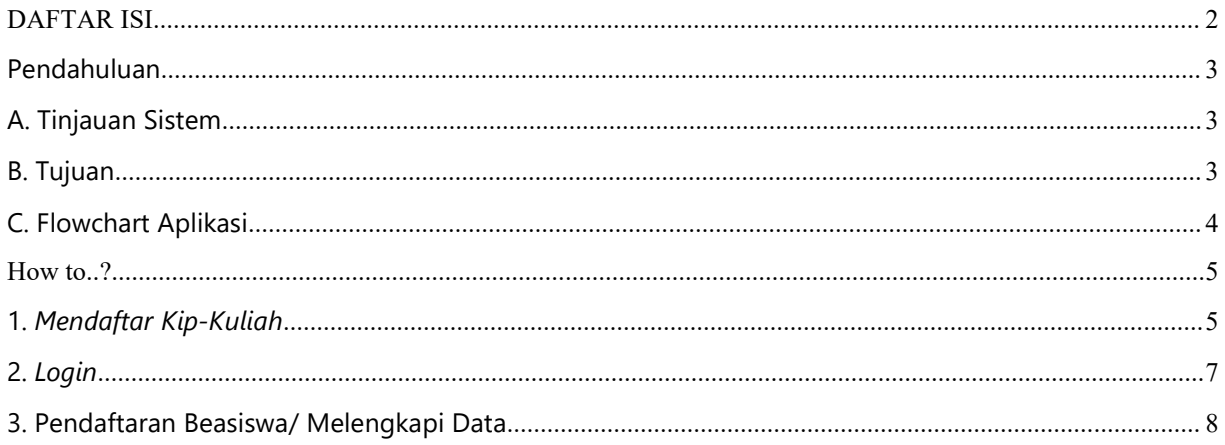

## <span id="page-2-0"></span>**Pendahuluan**

## <span id="page-2-1"></span>**A. Tinjauan Sistem**

Sistem Informasi Manajemen Beasiswa adalah sebuah sistem untuk pendataan proses pengelolaan beasiswa yang ada di perguruan tinggi. Sistem ini berbasis web yang digunakan secara mandiri oleh perguruan tinggi dalam mendaftarkan mahasiswa dan dalam pengelolaan tawaran beasiswa.

Maksud dan tujuan dari dikembangkannya Sistem Informasi Manajemen Beasiswa ini adalah untuk membantu proses pengelolaan beasiswa yang ada di kampus. Proses pengolahan ini meliputi proses pengelolaan data beasiswa, pegelolaan tawaran beasiswa, pendaftaran beasiswa, verifikasi berkas sampai pengamprahan beasiswa.

Hasil akhir dari Sistem Informasi Manajemen Beasiswa ini adalah terwujudnya sistem yang terintegrasi untuk memberikan pelayanan yang cepat dan akurat kepada penerima beasiswa.

## <span id="page-2-2"></span>**B. Tujuan**

- 1) Memudahkan mahasiswa untuk mendaftar beasiswa secara online.
- 2) Membiasakan operator menggunakan alat bantu berupa aplikasi dalam menyelesaikan masalah yang dihadapainya dilapangan.

## <span id="page-3-0"></span>**C. Flowchart Aplikasi**

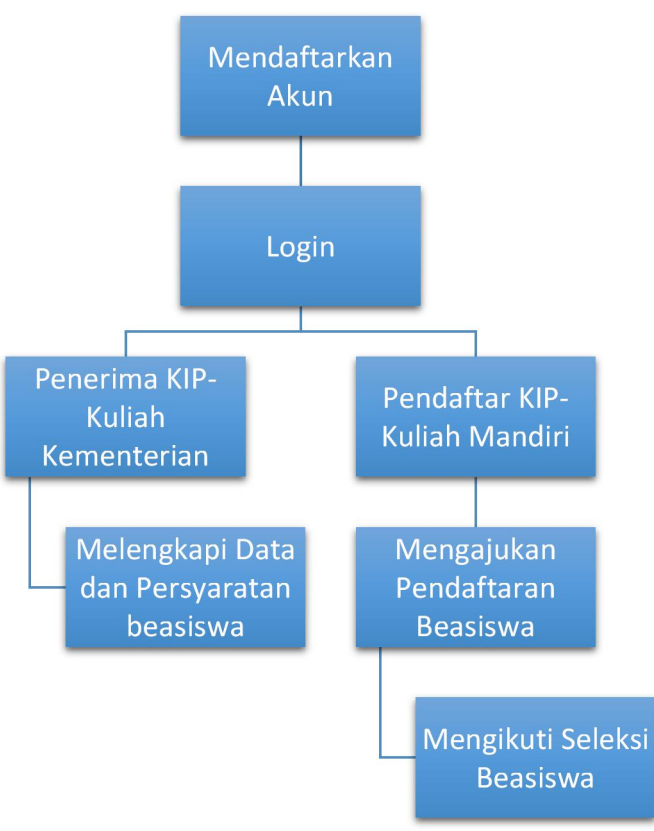

## <span id="page-4-0"></span>**How to..?**

### <span id="page-4-1"></span>**1.** *Mendaftar Kip-Kuliah*

Setiap pendaftar beasiswa baik yang sudah diterima sebagai penerima KIP Kuliah atau yang ingin mendaftar KIP Kuliah Mandiri di Universitas Cenderawasih, mendaftar KIP kuliah merupakan langkah utama yang harus dilakukan untuk melengkapi data bagi penerima KIP Kuliah dari kementerian dan mengajukan beasiswa bagi pendaftar KIP Kuliah mandiri di Universitas Cenderawasih. Langkah-langkah untuk melakukan *pendaftaran* adalah sebagai berikut :

1. Ketikkan nama URL dari halaman browser

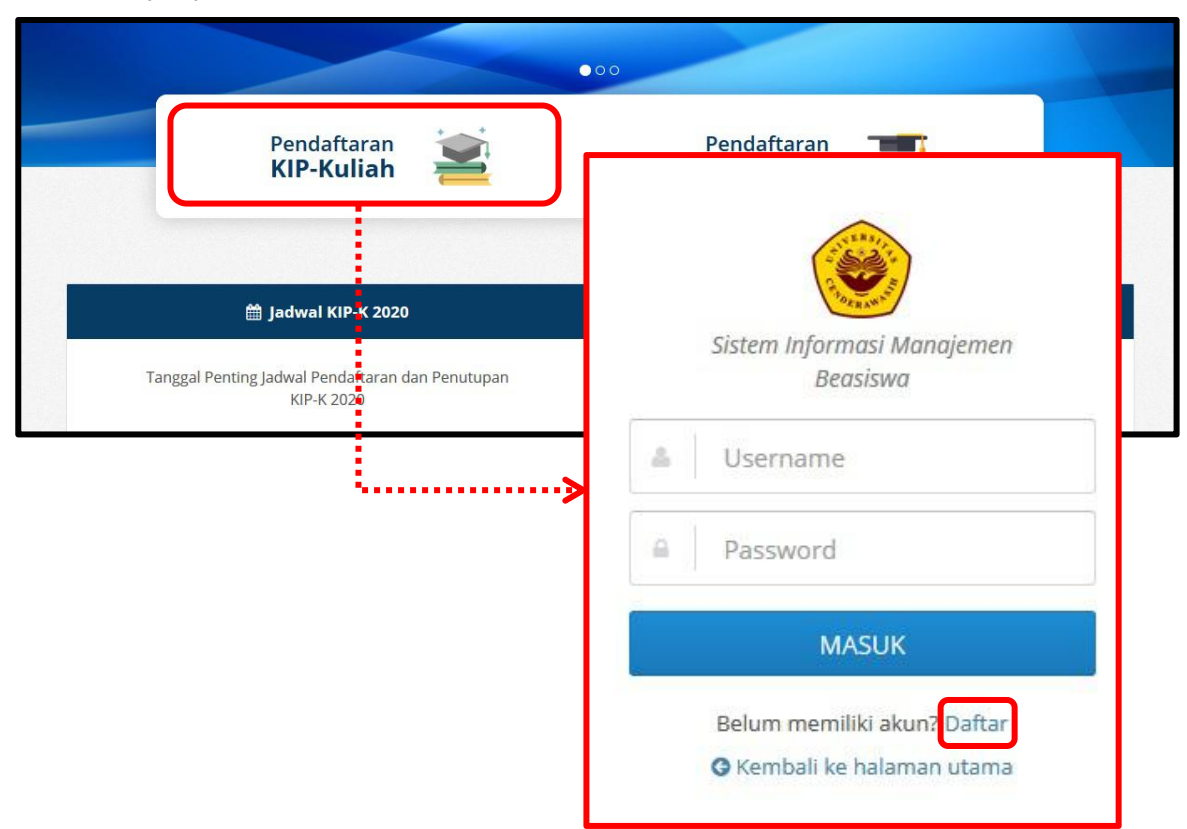

2. Selanjutnya akan tampil halaman *dan klik Pendaftaran KIP-Kuliah kemudian klik daftar*

3. Masukkan nomor pendaftaran, kemudian klik tombol **Proses Pembuatan Akun.** Selanjutnya aplikasi akan mengirimkan akun, melalui email yang sudah terdaftar. Gunakan akun yang dikirim melalui email untuk login pada portal beasiswa untuk melengkapi data atau melakukan pengajuan Beasiswa.

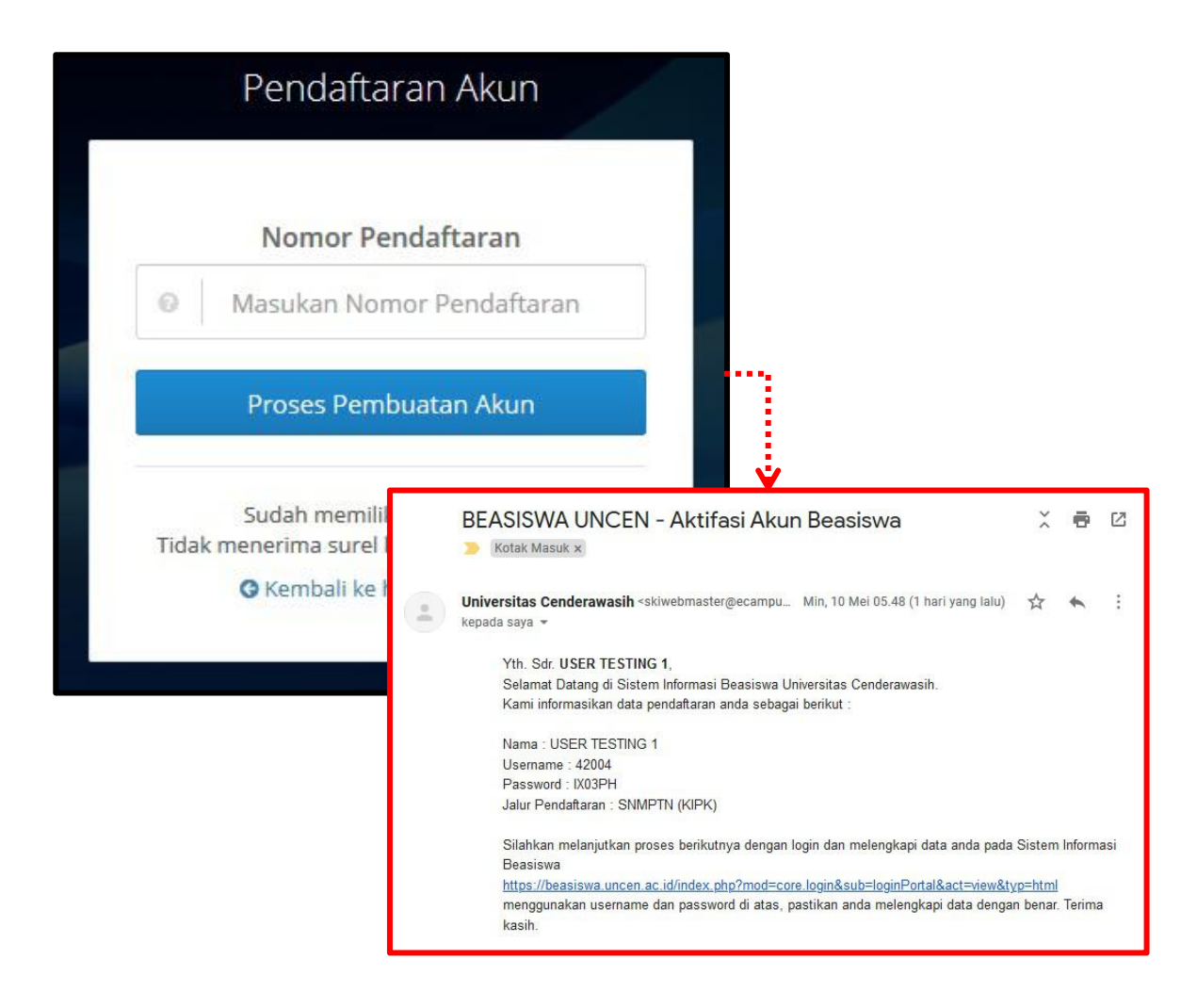

#### <span id="page-6-0"></span>**2.** *Login*

Menu ini dipergunakan untuk *login*/masuk ke dalam halaman website Sistem Informasi Manajemen Beasiswa . Langkah-langkah untuk melakukan *Login* adalah sebagai berikut :

- 1. Ketikkan nama URL dari halaman browser
- 2. Selanjutnya akan tampil halaman *dan klik Pendaftaran KIP-Kuliah*. Masukkan *username* pada field *Username* dan *password* pada field *Password*, seperti pada gambar di bawah.
- 3. Kemudian tekan tombol*Masuk***.**

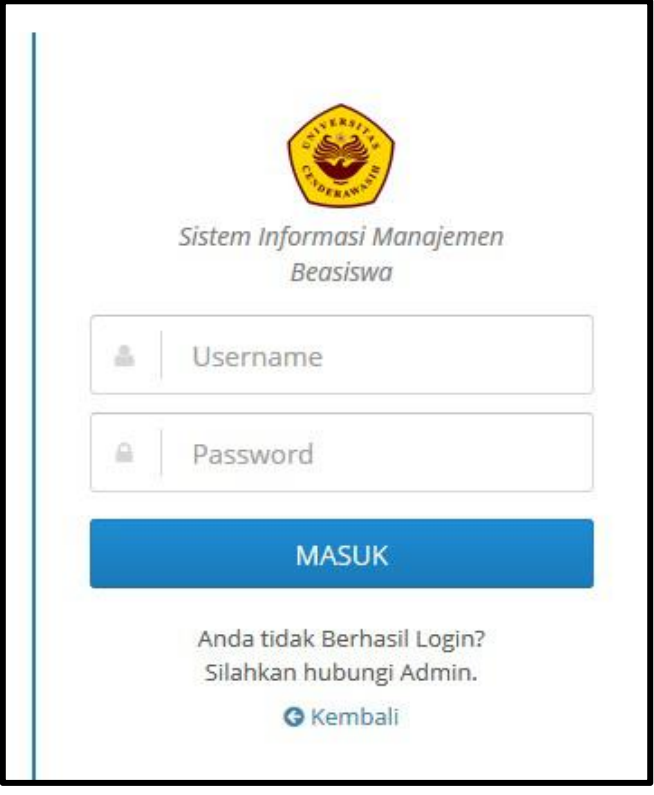

4. Setelah proses login berhasil, akan tampil halaman utama dengan menu-menu yang lebih lengkap seperti yang tertampil berikut**.**

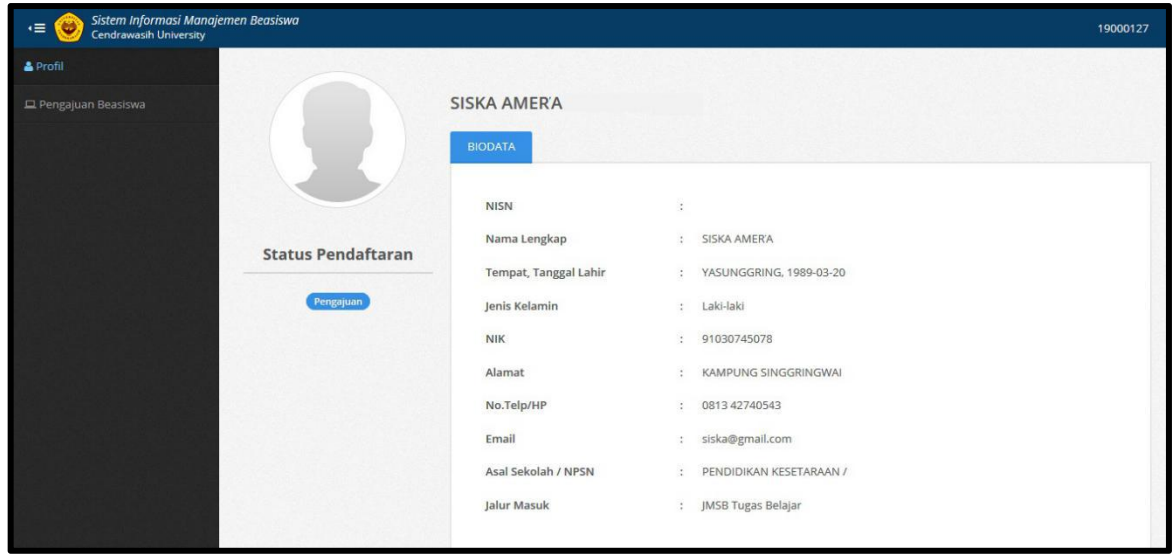

#### <span id="page-7-0"></span>**3. Pendaftaran Beasiswa/ Melengkapi Data**

Ada 2 hal yang harus diperhatika sebagai pengguna aplikasi portal beasiswa yaitu sebagai berikut :

- 1. **Penerima Beasiswa KIP-Kuliah Kementerian** : Jenis pendaftar ini hanya perlu melengkapi data dan persyaratan dokumen setelah melakukan login pada aplikasi portal
- 2. **Pendaftar Beasiswa KIP-Kulian Mandiri di UNCEN** : Jenis pendaftar ini harus melakukan mengajuan beasiswa dengan mengisi kelengkapan persyaratan beasiswa dan menjalani proses seleksi beasiswa.

Adapun langkah-langkah yang harus dilakukan adalah sebagai berikut :

1. Pilih **Menu Pengajuan Beasiswa klik tombol Daftar, untuk mahasiswa dengan pendaftaran KIK-K Mandiri, dan Pilih menu Pengajuan Beasiswa klik tombol Ubah untuk penerima KIP-K Kementerian.**

#### **a. Form Identitas mahasiswa**

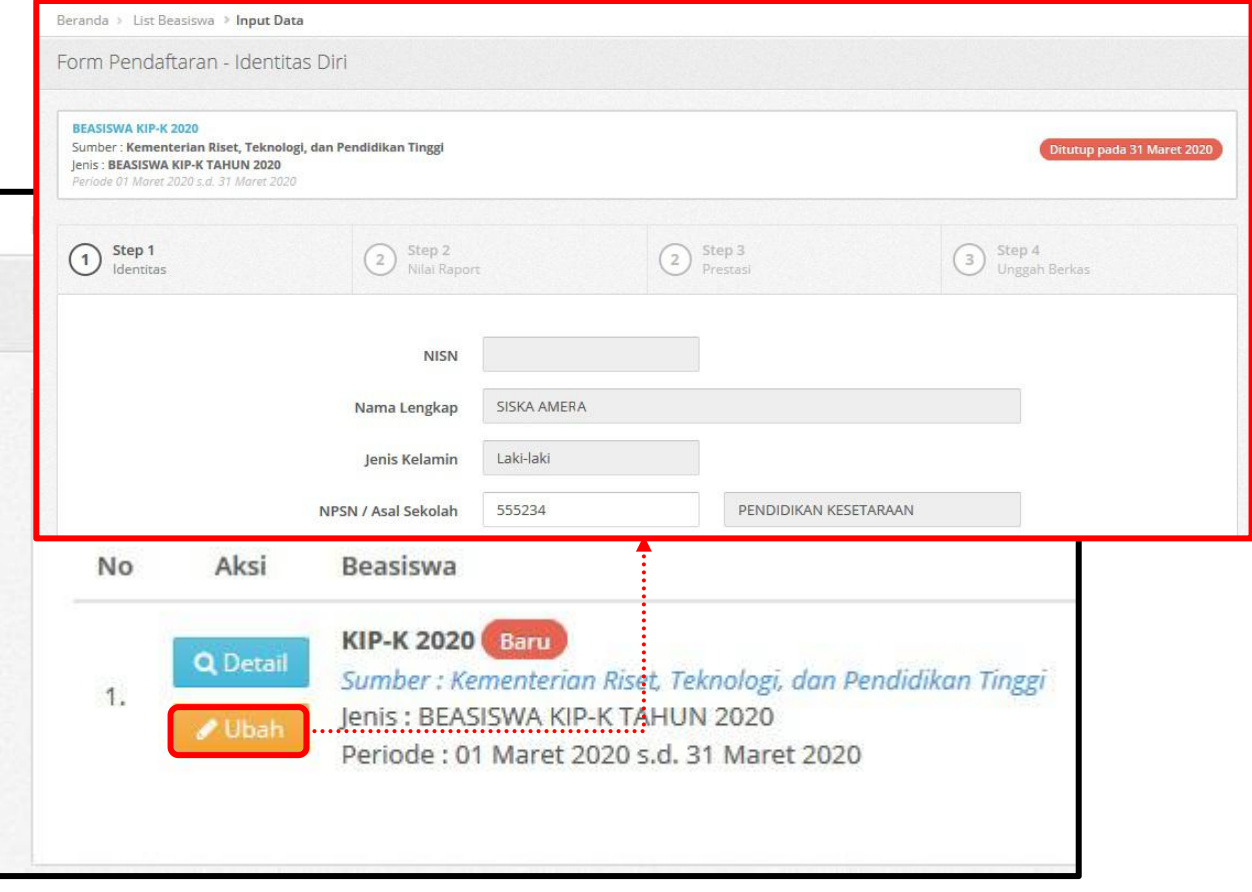

#### **b. Form Nilai Raport**

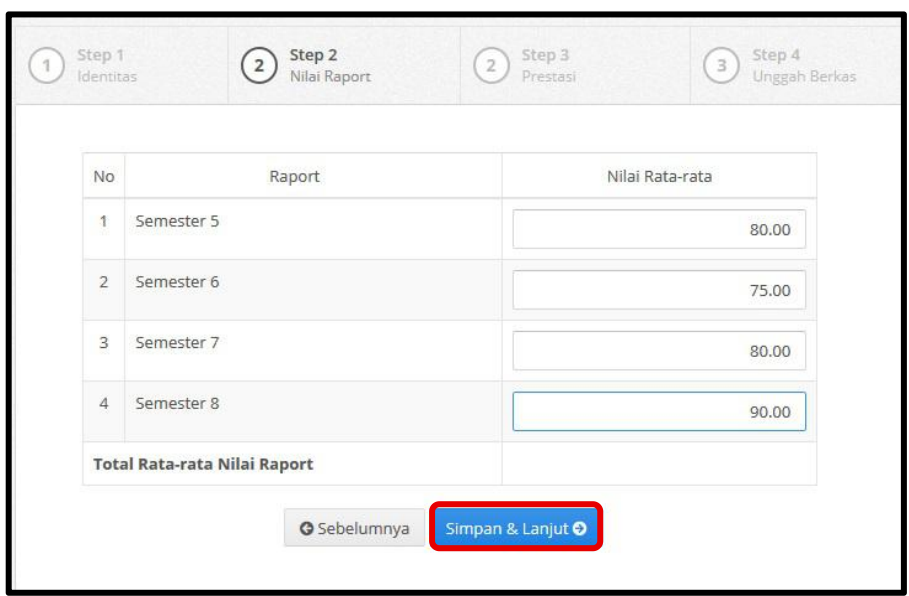

#### **c. Form Prestasi Mahasiswa**

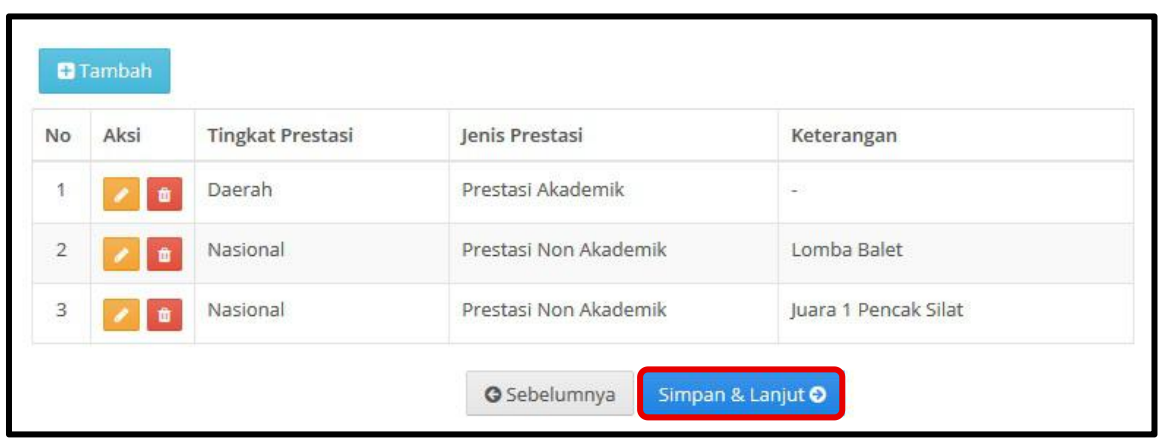

#### **d. Form Unggah Berkas persyaratan**

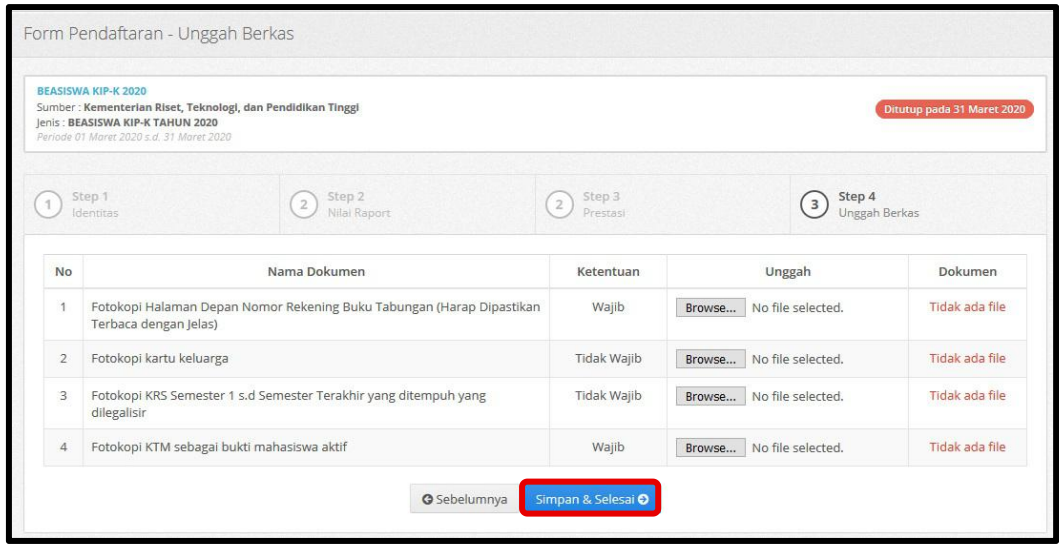

- 2. Klik **Simpan** Jika sudah selesai, maka data mahasiswa akan tampil pada daftar calon penerima beasiswa .
- 3. Untuk mengedit data, tekan tombol **(Ubah)** pada kolom **Aksi**. Ubah data sesuai dengan kebutuhan, tekan tombol **Ubah** untuk menyimpan perubahan data.

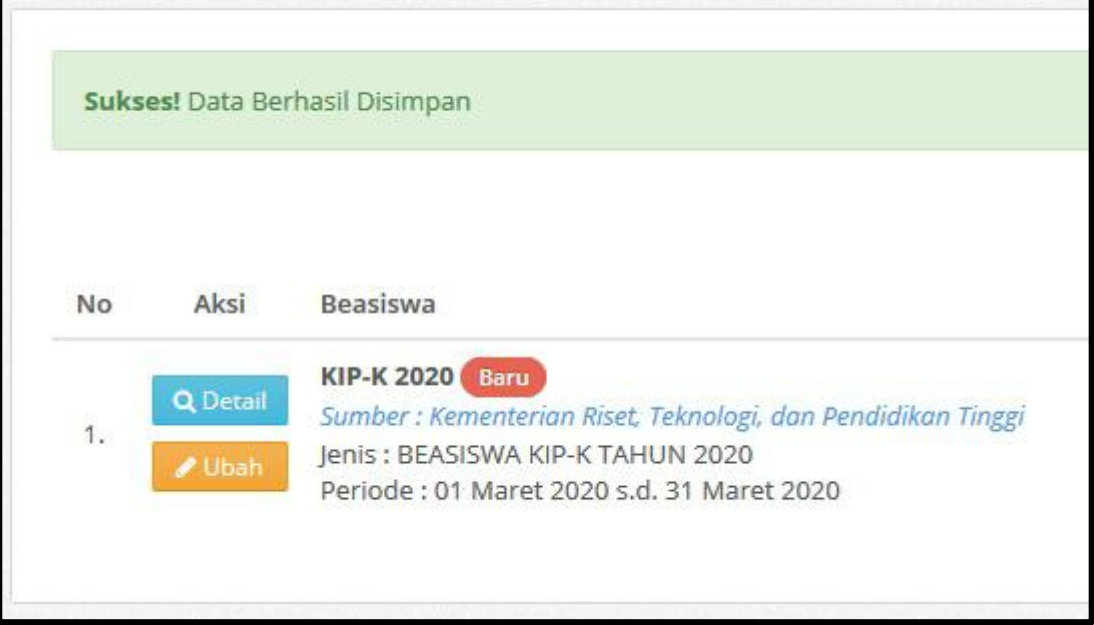